## マイクロソフト・アカウントの取得方法

はじめに...

Windows8の機能を制限なく使いこなすためには、Microsoft アカウントで Windows8 のユーザー設定を行う必要があります。本書では、その Microsoft アカウントの取得方 法について解説します。

Microsoft社では頻繁にWEBページの内容を変更する傾向があり、本書に記載したWEB ページが維持されるかどうかはわかりませんが、変更された場合にあっても、 Microsoft アカウント 取得 方法 取り方 等の複数の単語でインターネット検索を行 うと、Microsft アカウント取得ページに辿り着けると思います。

具体的な手順が大きく変更される可能性は低いと推測されますので、引き続きこのマニ ュアルを参考にしていただけるのではないかと思います。

では、Microsoft アカウントの取得にチャレンジして下さい。

## 【目 次】

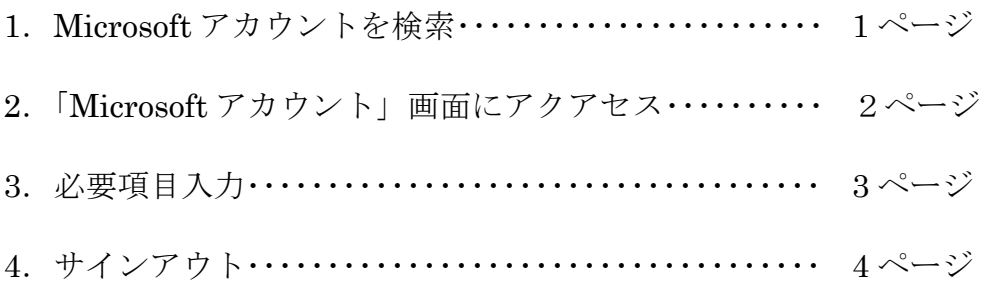

1. Microsoft アカウントを検索

①インターネット検索で Microsoft アカウント を検索します。 ②Microsoft アカウントホームをクリックします。

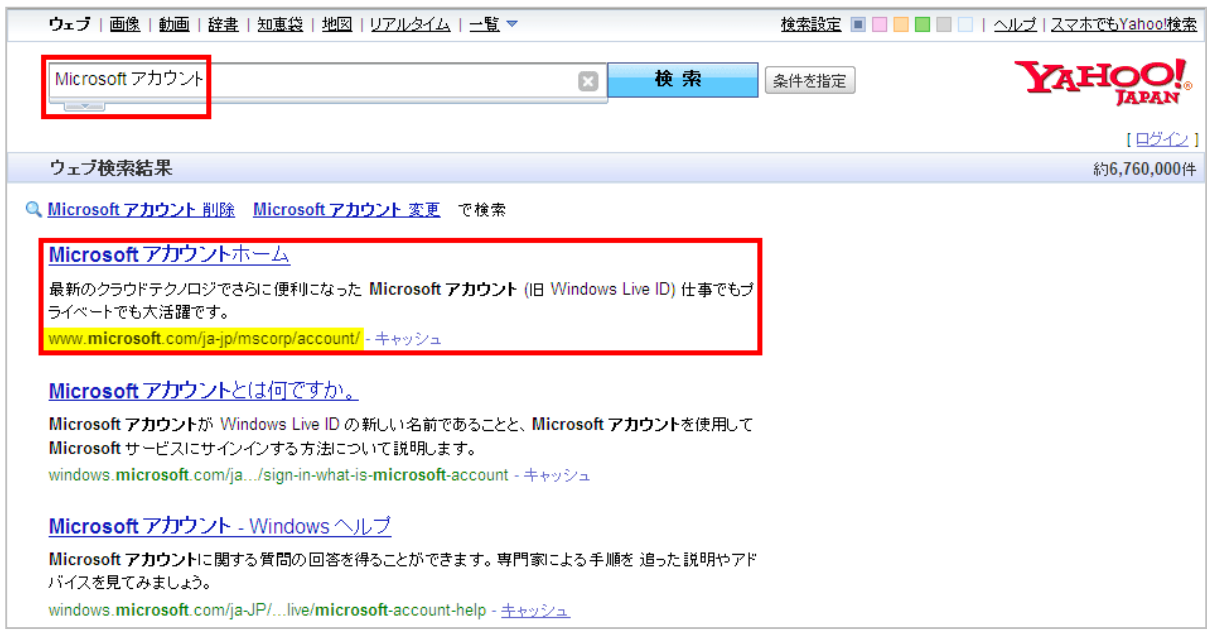

2. Microsoft アカウント画面にアクセス

[ Microsoft アカウントに登録しよう ] をクリックします。

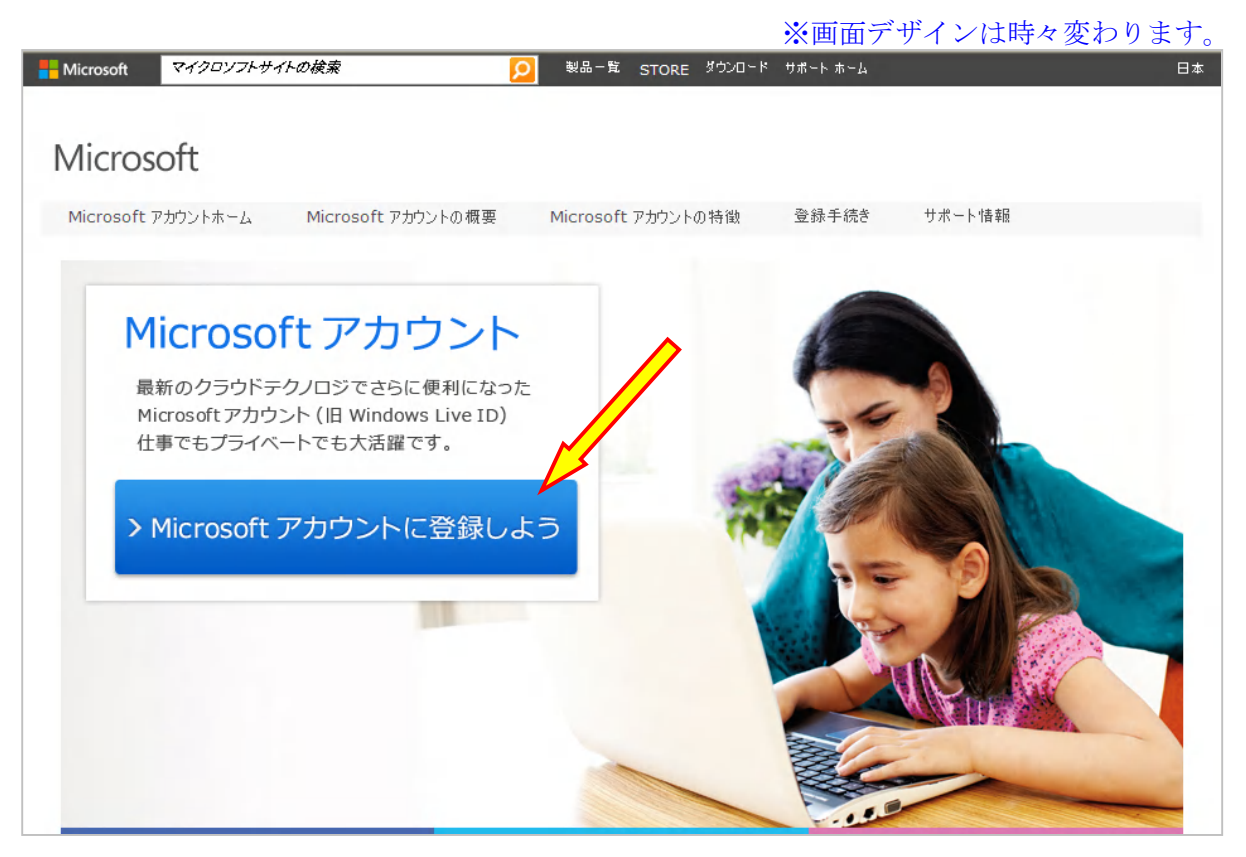

## 3.必要項目入力

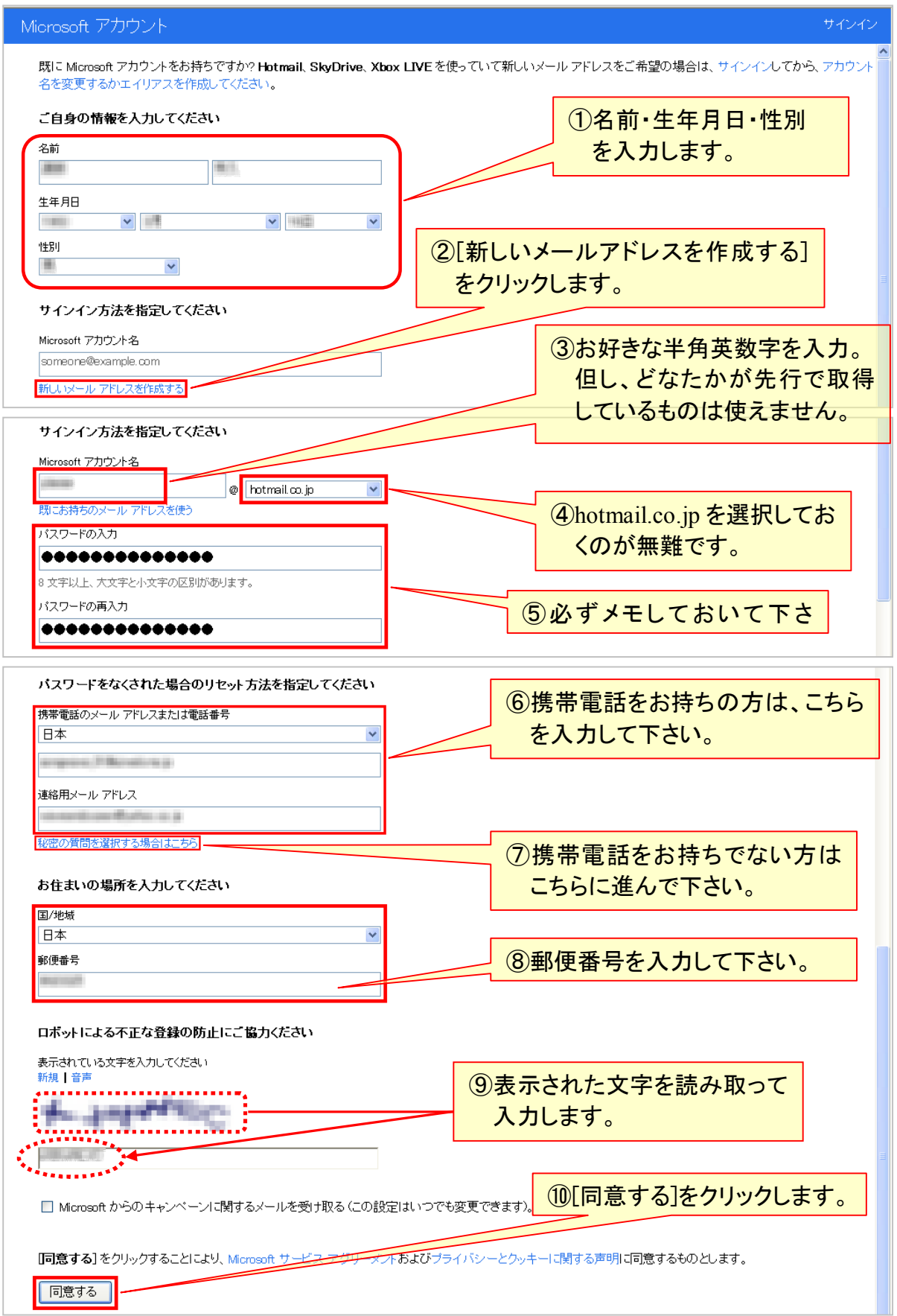

4.サインアウト

[サインアウト]をクリックします。

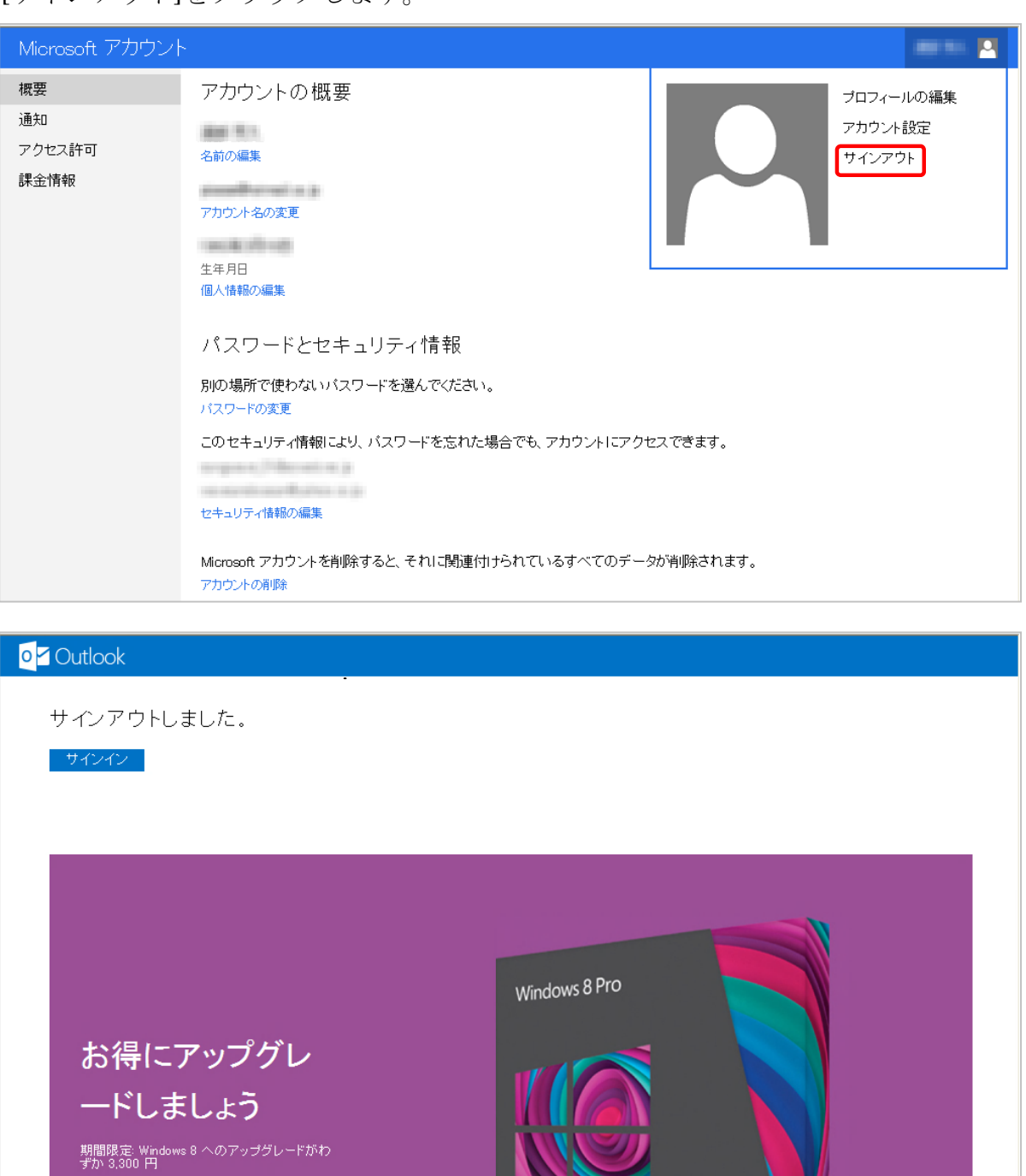

©2012 Microsoft 使用条件 ブライバシーとクッキー

**詳細はこちら** 

Windows 8